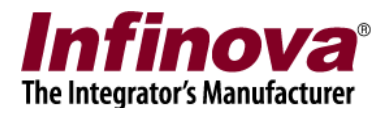

## **Adding Crown Solar Zone Controller device To Security Management System**

- 1. Power ON the Crown Solar Zone Controller device. Note the IP address of the device displayed on the LED.
- 2. In the Security Management System server software, navigate to the 'Security Devices -> Devices' page.

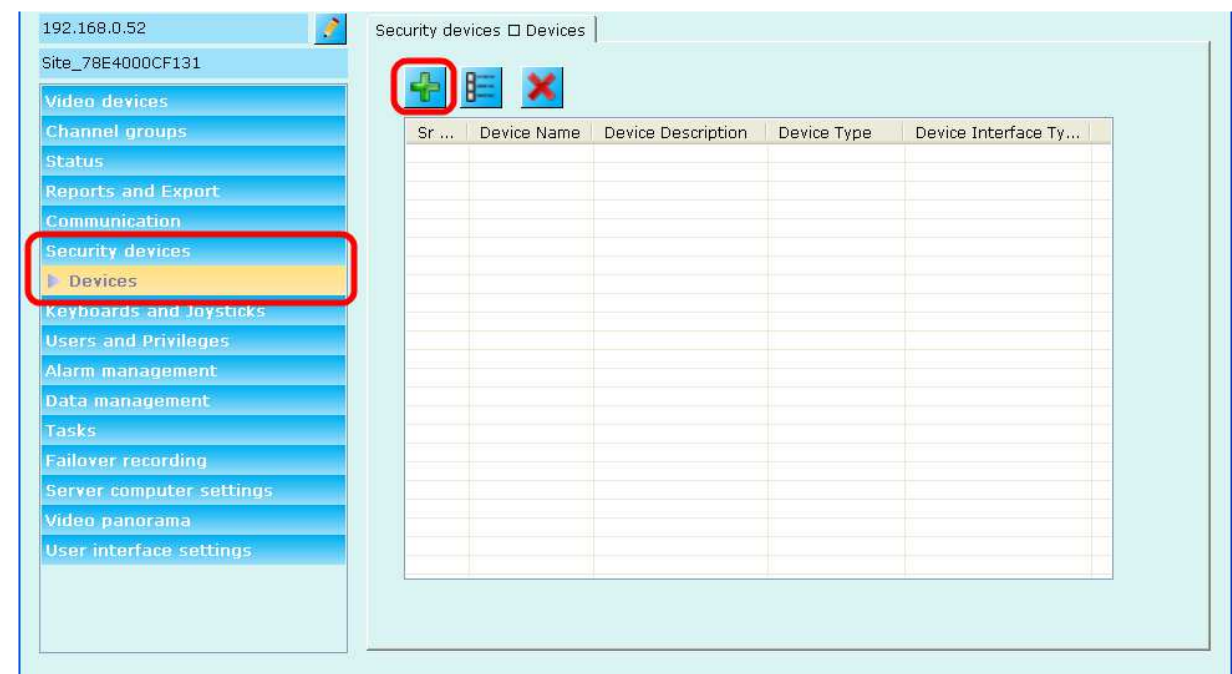

3. Click on the 'Add device' button.

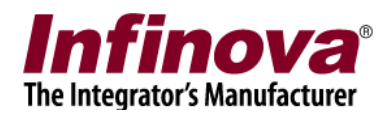

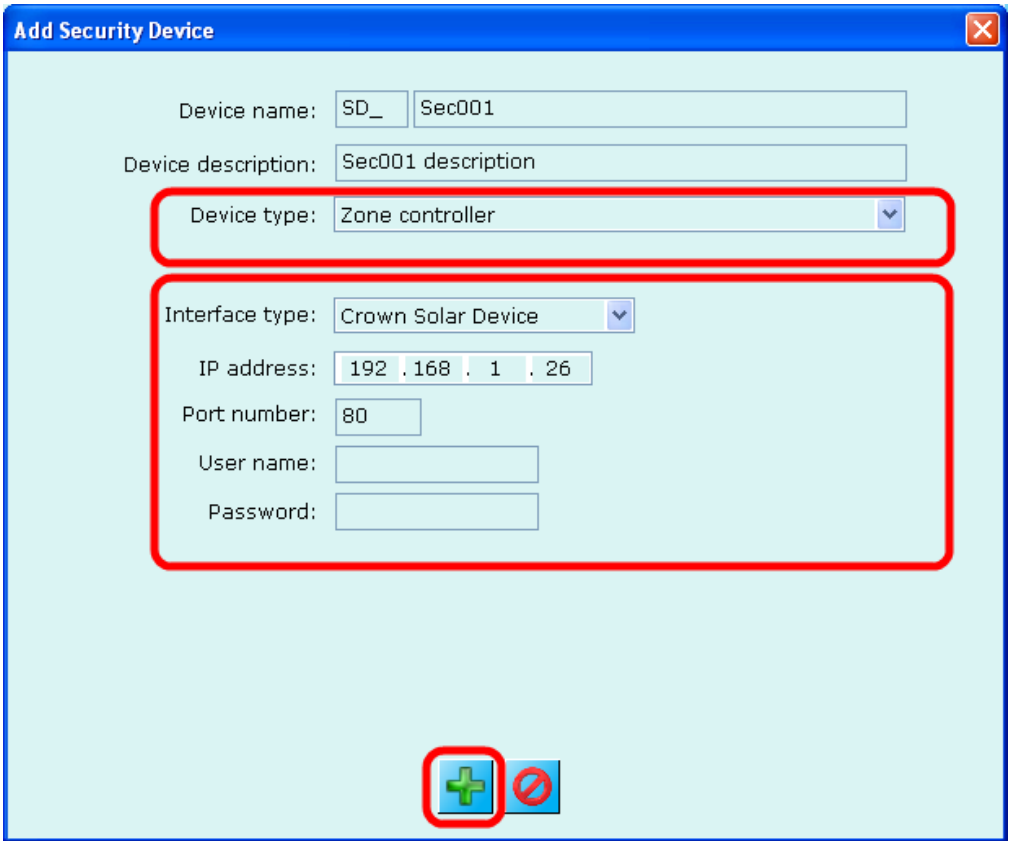

- 4. Select 'Device type' as 'Zone controller'. Select 'Interface type' as 'Crown Solar Device' Specify the device IP address, as shown in the device LED display. Port number usually is 80. But it may change depending on the device configuration. Please check with the Crown Solar device vendor to confirm the port number. Username and password both are usually blank (no username and no password). But it may change depending on the device configuration. Please check with the Crown Solar device vendor to confirm the username and the password.
- 5. Click on the 'Add' button to add the device to Security Management System server software.
- 6. If the device is accessible and there is no problem in communication, the device will get added to the list of devices.

www.infinova.com Page 2 of 5

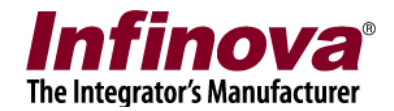

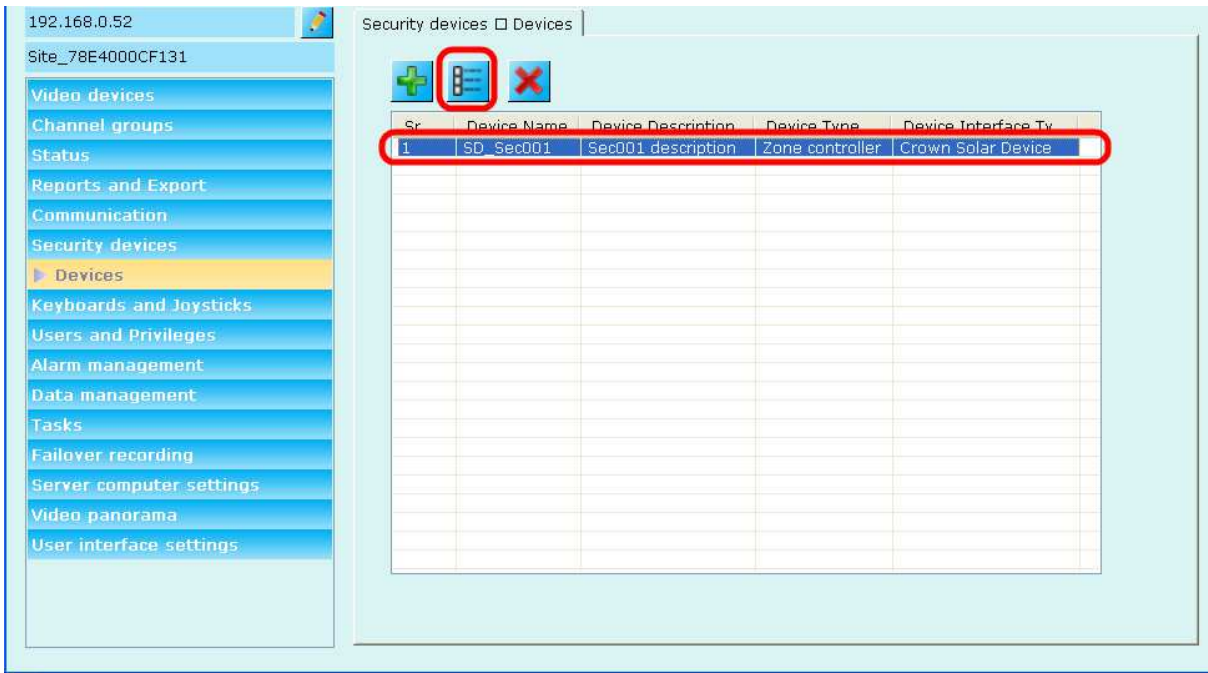

7. Select the added device and click on the 'Details' button

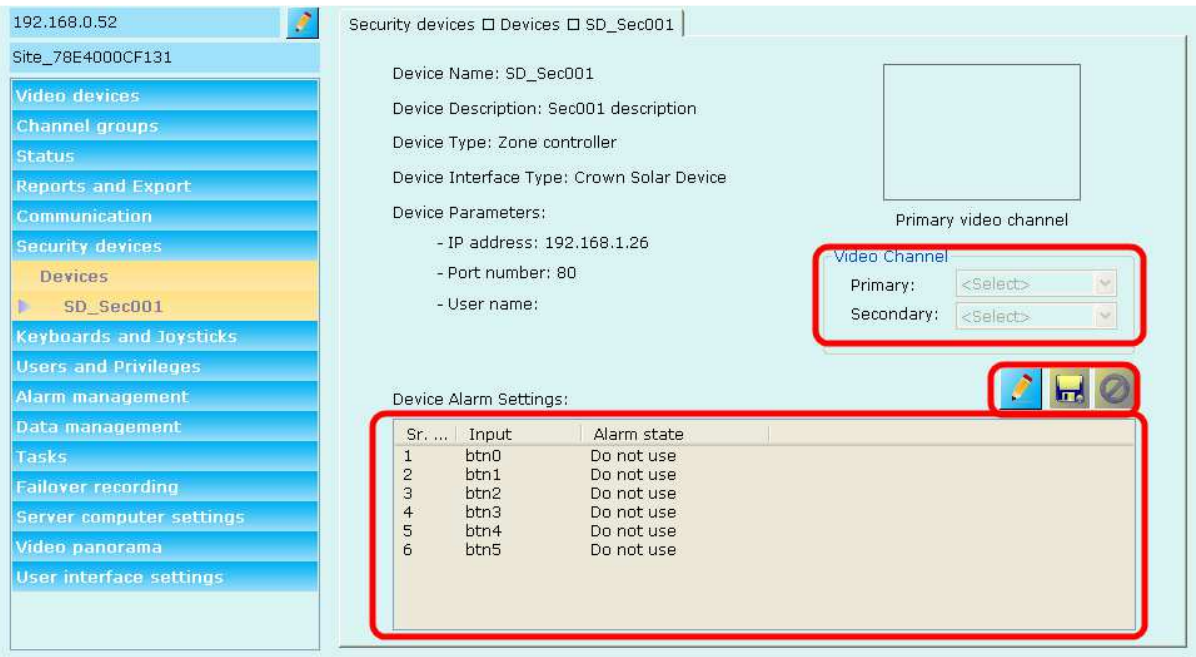

8. Click on the 'Edit' button to enable the device configuration user interface on this page.

Adding Crown Solar Zone Controller device to Security Management System

www.infinova.com Page 3 of 5

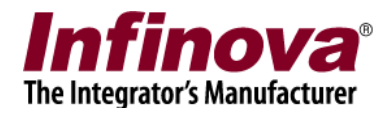

- 9. Select 'Primary video channel' and 'Secondary video channel' associated with the video. This is optional step. It is possible to specify only primary video channel or only secondary video channel or both or none.
- 10. In the 'Device Alarm Settings' list, select a row indicating the input signal we want to capture in Security Management System server software.
- 11. On that row, click on the 'Alarm state' cell. It will start showing the drop down selection list for that alarm input. Select the state which indicates alarm from the device. Whenever state of the input signal is detected as this state, alarm will be generated in the Security Management System.

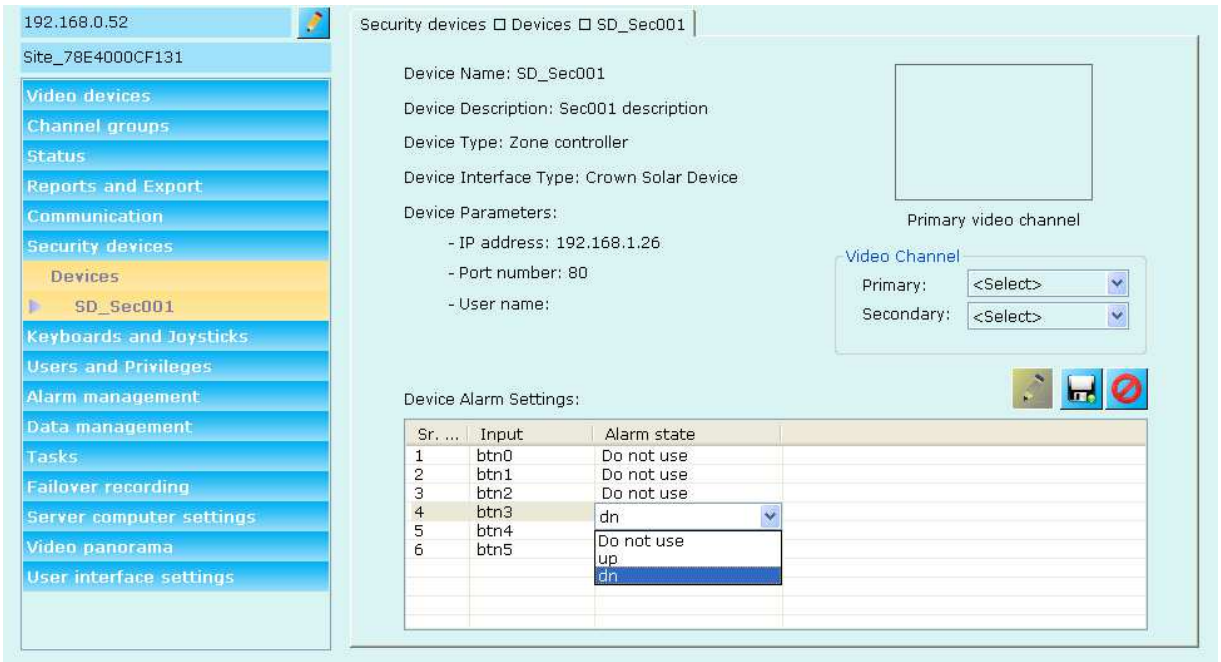

- 12. It is possible to configure more than 1 alarm inputs. Security Management System will monitor all the configured alarms.
- 13. Click on the 'Save' button to save the settings.
- 14. Navigate to the 'Alarm management -> Alarm handling' page.

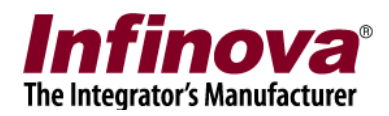

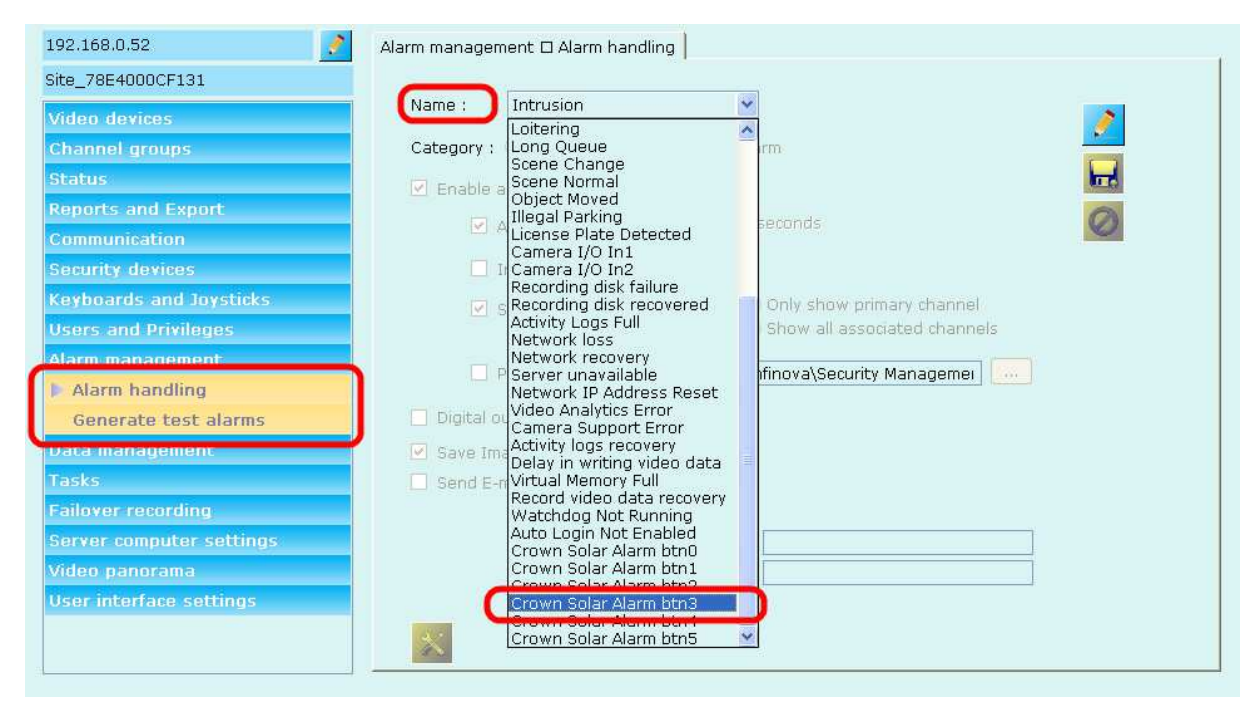

- 15. Select device name as 'Crown Solar Alarm btnX' where X is the number between 0 to 5. There are 6 alarms captured for 'Crown Solar' device – each one corresponding to the input signal. **Please note that the input signals should be configured as described in step 11, to start capturing the alarms. Alarm handling only configures the actions after the alarm is captured. If alarm capturing is not enabled, alarm handling configuration will not be in effect.**
- 16. Click on the 'Edit' button to enable the alarm handling user interface for the selected type of alarm. All alarm handling configurations are valid for Crown Solar Zone Controller device alarms, like other alarms, eg – move camera to preset position'.
- 17. Configure alarm handling for all alarms captured from the Crown Solar Zone Controller device.
- 18. Click on the 'Save' button to save the alarm handling configuration.
- 19. Now whenever alarm is detected on the corresponding input signal of the Crown Solar device, it will be captures in the Security Management System and will be handled as per the alarm handling configuration done.

www.infinova.com Page 5 of 5